# HAVC User Portal Guide

### e-mail: registracija@havc.hr

The Croatian Audiovisual Centre has created a web application "HAVC User Portal" that enables its users to make entries in the Register and submit a Filming Registration.

#### HOW TO START THE APPLICATION?

The portal can be accessed via the following web address:

https://portal.havc.hr

#### HOW TO LOG IN TO THE APPLICATION?

Please click on the link above to access the HAVC User Portal login page (Image 1.).

|                     | Hrvatski<br>audiovizualni<br>centar<br>Croatian Audiovisual Centre |                                                     |                       | Langu |
|---------------------|--------------------------------------------------------------------|-----------------------------------------------------|-----------------------|-------|
| AVC - Korisnički po | ortal v4.1.0                                                       | C3                                                  | Language selectio     | on    |
|                     |                                                                    | Username                                            |                       |       |
|                     |                                                                    | Password                                            |                       |       |
|                     |                                                                    | LOGIN                                               |                       |       |
|                     |                                                                    | No customer account? Register                       |                       |       |
|                     |                                                                    |                                                     | New user registration |       |
|                     | Plea                                                               | Welcome!<br>se contact us for any additional questi | ons concerning:       |       |
|                     | •                                                                  | registration or login to portal registraci          | ja@havc.hr            |       |
|                     | •                                                                  | filming registration evidencija.snimanj             | a@havc.hr             |       |
|                     |                                                                    |                                                     |                       |       |
|                     |                                                                    |                                                     |                       |       |
|                     |                                                                    |                                                     |                       |       |
|                     |                                                                    |                                                     |                       |       |
|                     |                                                                    |                                                     |                       |       |
|                     |                                                                    | Image 1.                                            |                       |       |

#### HOW TO REGISTER A NEW USER?

Please select the option "Registration" on the homepage to open the new user entry form (Image 2.).

|                                                   | Registration Full name    | Legal full name                                                                       |
|---------------------------------------------------|---------------------------|---------------------------------------------------------------------------------------|
|                                                   | PID number                | OIB (Personal<br>identification number)                                               |
| If this field is checked, OIB<br>is not required. | Foreign national<br>Email | Please ensure the e-mail<br>address is spelled correctly<br>to be able to receive the |
|                                                   | Username                  | activation code.                                                                      |
| An existing user cannot be                        | Password                  | If the submitted                                                                      |
| registered more than once.                        | Confirm password          | parameters are accurate,<br>the user will receive the                                 |
|                                                   | SEND                      | activation code on the above registered e-mail.                                       |
|                                                   | Return to login!          | The activation code can be<br>entered on the next page.                               |

Image 2.

NOTE: Please check all the data before registering. Subsequent edits can only be made by HAVC employees.

When registering a new user, data validation will be performed and any errors will be marked in red. (Image 3.)

|                                                                                   | Registration                                                   |                                     |
|-----------------------------------------------------------------------------------|----------------------------------------------------------------|-------------------------------------|
|                                                                                   | Full name                                                      |                                     |
|                                                                                   | test korisnik                                                  |                                     |
|                                                                                   | PID number                                                     |                                     |
|                                                                                   |                                                                |                                     |
|                                                                                   | Foreign national                                               |                                     |
|                                                                                   | Email                                                          | ₿.                                  |
| User validation is                                                                | testkorisnik@gmail.com                                         | ν2                                  |
| performed within the                                                              | Username                                                       |                                     |
|                                                                                   | testkorisnik4                                                  |                                     |
| database; the following                                                           | Password                                                       |                                     |
| data is subject to                                                                |                                                                |                                     |
| validation process:                                                               | Confirm password                                               |                                     |
| Full name                                                                         |                                                                |                                     |
| OIB PID number                                                                    | SEND                                                           |                                     |
| E-mail                                                                            | User with given fullname already exist, please contact support |                                     |
| User name                                                                         | Return to login!                                               |                                     |
|                                                                                   |                                                                |                                     |
|                                                                                   | Image 3.                                                       |                                     |
|                                                                                   | C                                                              |                                     |
| After registration, the user will receive th on the activation screen (Image 4.). | ne activation code on the                                      | ir e-mail; the code must be entered |
|                                                                                   |                                                                |                                     |
|                                                                                   |                                                                |                                     |
|                                                                                   | Activation                                                     |                                     |
| After registration, the                                                           | Activation code was sent to registered                         |                                     |
| user will receive the                                                             | email address on registration.                                 |                                     |
| activation code on their                                                          | Enter activation code                                          |                                     |

| Return to login! | code |
|------------------|------|
|                  |      |

Request a new activation

Image 4.

18233744

e-mail

After successful activation, the user will be led to the homepage, where they can access the modules within the portal using the menu on the left. (Image 5.)

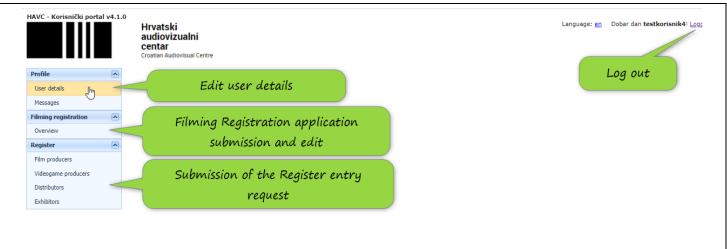

Image 5.

#### HOW TO ENTER USER DETAILS?

Select the option "User details" to access the user data update module (Image 6.).

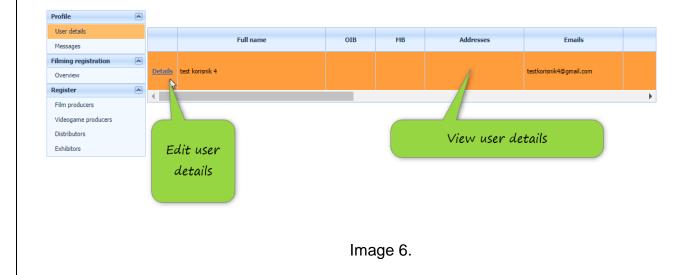

Click on "Details" to open the user data overview in a new window; new user data can be entered here (Image 7.)

| User details |                              |        | Full name      |      | S     | elect   | м <sup>в</sup><br>update o | Address<br>ptions | EAC       |            | Emails |         |  |  |
|--------------|------------------------------|--------|----------------|------|-------|---------|----------------------------|-------------------|-----------|------------|--------|---------|--|--|
| Main Address | es Contacts                  | Emails | Contact phones | Web  | Banks | Formats | LBB Directory              | Specialisations   | Positions | Registries | Portal | Details |  |  |
| User ID:     | 30751                        |        |                |      |       |         |                            |                   |           |            |        |         |  |  |
| Full name:   | test korisnik 4              |        |                |      |       |         |                            |                   |           |            |        |         |  |  |
| MB:          |                              |        |                |      |       |         |                            |                   |           |            |        |         |  |  |
| OIB:         | 1                            |        | Internation    | al   |       |         |                            |                   |           |            |        |         |  |  |
|              |                              |        |                |      |       |         |                            |                   | S         |            |        |         |  |  |
|              | B can bi<br>only by<br>emplo |        |                |      |       |         |                            |                   |           |            |        |         |  |  |
| Close window | Sav                          | e all  |                | Save | char  | aes     |                            |                   |           |            |        |         |  |  |

Image 7.

#### HOW TO ENTER NEW ADDRESS?

Select "Address" to open the overview of the addresses currently listed; here, the user can enter a new address or edit the existing address (Image 8.).

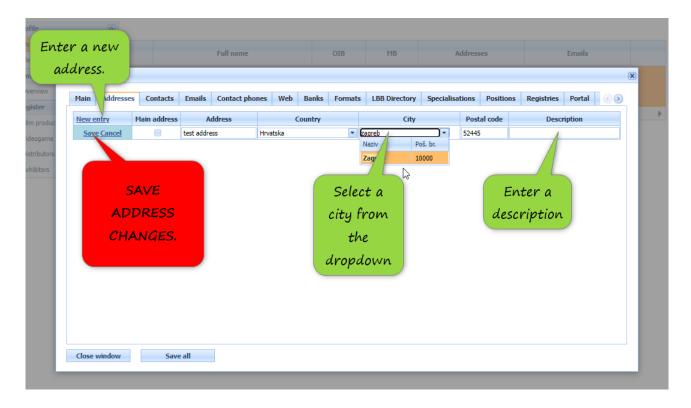

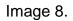

Select "Save" in the menu on the left to save the address in the database (Image 9.).

| New e | <u>ntry</u>                 | Main address | A          | ddress |          | Country |       | City                                       |         | Postal code          | Descr       | ription |  |
|-------|-----------------------------|--------------|------------|--------|----------|---------|-------|--------------------------------------------|---------|----------------------|-------------|---------|--|
|       | <u>Cancel</u><br>Delete     | Main         | test addre | 255    | Hrvatska |         |       | Bailerna                                   | •       | 52445                | Headquarter |         |  |
| S     | dit th<br>elected<br>ddres: | d            |            |        |          |         | delet | e selected<br>ed or edi<br>to the Re<br>Re | ited if | it is cor<br>or Film | nnected     |         |  |
|       |                             |              |            |        |          |         |       |                                            |         |                      |             |         |  |

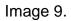

## HOW TO EDIT ADDRESS CONNECTED TO FILMING REGISTRATION OR REGISTER?

If the address has been connected to the Filming Registration or the Register, the address can no longer be edited, the new address and data have to be added as a new entry (Image 10.) and the new address has to be selected within the Register or the Filming Registration.

| A                                       | atian Audiovi<br>dd a n | new                |          |             |              |               |            |              |                |           |   |
|-----------------------------------------|-------------------------|--------------------|----------|-------------|--------------|---------------|------------|--------------|----------------|-----------|---|
| es C                                    | addres                  | SS. II name        |          |             | OIB          | МВ            | ŀ          | Addresses    |                | Emails    |   |
| regi User details                       |                         |                    |          |             |              |               |            |              |                |           | × |
| Main Addrer es Co                       | ontacts E               | Emails Contact pho | nes Web  | Banks       | Formats      | LBB Directory | Specialisa | tions Positi | ons Registries | Portal () |   |
| auc                                     | address                 | Address            | (        | Country     |              | City          |            | Postal code  | Desc           | ription   |   |
| me <u>Save Cancel</u><br>Edit Delete    | Main te                 | est address        | Hrvatska | 1           | -            | Baderna       | *          | 52445        | Headquarter    |           |   |
| rs<br>SELEC<br>SAVE T<br>SAVE T<br>DATA | <sup>-</sup> О<br>НЕ    | 1                  |          | Enter<br>da | • new<br>ta. |               |            |              |                |           |   |

Image 10.

#### HOW TO ADD NEW CEO AND/OR CONTACT PERSON?

Please select "Contacts" to open the overview of the contacts and the CEO currently listed in the profile and add new contact persons or the CEO. (Image 11.)

| ails<br>is<br>regi Us | ser details | perso<br>they    | on sep<br>y are d | ontact<br>arately i<br>lifferent<br>e CEO. |                            |          |       | OIB |       | МВ         |         | Addresse            | 25       |               | Emails    | X                 |
|-----------------------|-------------|------------------|-------------------|--------------------------------------------|----------------------------|----------|-------|-----|-------|------------|---------|---------------------|----------|---------------|-----------|-------------------|
| N                     | Main        | Addr _es         | Contacts          | Emails Cor                                 | itact phones               | Web      | Banks | For | mats  | LBB Direct | ory S   | pecialisations      | Position | ns Registries | Portal    | $\langle \rangle$ |
| duo                   | New e       | htry             | CEO               | Contact person                             |                            | Full nam | ie    |     |       | Phone      |         | Email               |          | Position      | Descripti | on                |
| ame                   | Edit        | <u>Delete</u>    | CEO               | Set                                        | John Smith                 |          |       |     | 01/44 | 144858     | john.sm | nith@testkorisnik.c | om CEO   | D             |           |                   |
| utors                 | Edit        | <u>Delete</u>    | Set               | Contact                                    | Richard Lion               | neart    |       |     | 01/44 | 144859     | theking | @testkorisnik.com   | CO       | 0             |           |                   |
| DIS                   |             | elect ti<br>CEO. |                   | re all                                     | Select<br>contac<br>persor | et       |       |     |       |            |         |                     |          |               |           |                   |

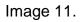

#### HOW TO SELECT ACTIVITY/SERVICE?

Please select "Formats" to open the selection of activities; multiple selection is enabled (Image 12.).

| Main  | Addresses | Contacts                                                                                                    | Emails | Contact phones | Web | Banks | Formats | LBB Directory                        | Specialisations | Positions | Registries | Portal | < < |
|-------|-----------|----------------------------------------------------------------------------------------------------|--------|----------------|-----|-------|---------|--------------------------------------|-----------------|-----------|------------|--------|-----|
| Fr Fr |           | ials<br>itary Film<br>ntal Film<br>ilm<br>Video Library<br>/ Corporate Vie<br>ia<br>leos<br>reening<br>ns<br>ction | leos   |                |     |       |         | Multiple<br>selection<br>activities  |                 |           |            |        |     |
| Close | window    | Save                                                                                                    | all –  |                |     |       | sa      | ect "Save<br>ve the ac<br>a the data | tivities        |           |            |        |     |

Image 12.

#### HOW TO EDIT PORTAL ACCESS DATA?

Please select "Portal" to edit the access data (Image 13.).

|                   |           |              |               | -              |       |              |                 |                 |           |            |        |    |
|-------------------|-----------|--------------|---------------|----------------|-------|--------------|-----------------|-----------------|-----------|------------|--------|----|
| Main              | Addresses | Contacts     | Emails        | Contact phones | Web I | Banks Format | s LBB Directory | Specialisations | Positions | Registries | Portal | 00 |
| Usernar           | me: te    | stkorisnik4  |               |                |       |              |                 |                 |           |            | -0     |    |
| Old pas           | sword:    |              |               |                |       |              |                 |                 |           |            |        |    |
| New na            | ssword:   |              |               |                | Edi+  | access       |                 |                 |           |            |        |    |
|                   |           |              |               |                | Earci | ACCESS       |                 |                 |           |            |        |    |
| New pa<br>confirm | ssword    |              |               |                | da    | ita          |                 |                 |           |            |        |    |
|                   |           | Save changes |               |                |       |              |                 |                 |           |            |        |    |
|                   |           |              |               |                |       |              |                 |                 |           |            |        |    |
|                   |           |              |               |                |       |              |                 |                 |           |            |        |    |
|                   |           |              |               |                |       |              |                 |                 |           |            |        |    |
|                   |           | Sav          | re acc        | cess           |       |              |                 |                 |           |            |        |    |
|                   |           |              | data          |                |       |              |                 |                 |           |            |        |    |
|                   |           |              | nnin          |                |       |              |                 |                 |           |            |        |    |
|                   |           |              |               |                |       |              |                 |                 |           |            |        |    |
|                   |           | с            | hange         | 25             |       |              |                 |                 |           |            |        |    |
|                   |           | с            | data<br>hanga | 25             |       |              |                 |                 |           |            |        |    |
|                   |           | c            | hange         | 25             |       |              |                 |                 |           |            |        |    |
|                   |           | С            | hange         | 25             |       |              |                 |                 |           |            |        |    |
|                   |           | c            | hange         | 25             |       |              |                 |                 |           |            |        |    |

Image 13.

#### WHICH DATA IS REQUIRED FOR NEW USER?

When registering a new user in the Filming Registration or the Register, the following data is required:

- Registered address of the legal entity
- CEO
- Contact person
- Phone
- E-mail address
- Formats/Activities